## **Paper AD06**

# **All Aboard! Next Stop is the Destination Excel**

William E Benjamin Jr, Owl Computer Consultancy, LLC, Phoenix AZ. .

## **ABSTRACT**

Over the last few years both Microsoft Excel file formats and the SAS® interfaces to those Excel formats have changed. SAS® has worked hard to make the interface between the two systems easier to use. Starting with "Comma Separated Variable" files and moving to PROC IMPORT and PROC EXPORT, LIBNAME processing, SQL processing, SAS® Enterprise Guide®, JMP®, and then on to the HTML and XML tagsets like MSOFFICE2K, and EXCELXP. Well, there is now a new entry into the processes available for SAS users to send data directly to Excel. This new entry into the ODS arena of data transfer to Excel is the ODS destination called EXCEL. This process is included within SAS ODS and produces native format Excel files for version 2007 of Excel and later. It was first shipped as an experimental version with the first maintenance release of SAS® 9.4. This ODS destination has many features similar to the EXCELXP tagsets.

### **INTRODUCTION**

Three weeks before my book [2] went to SAS Press for the final review I found out about a new experimental feature of the SAS system had been shipped with SAS 9.4 TS Level 1M1. This feature allowed the direct output of Excel files in the new \*.xlsx format. Since I was using this version of SAS, I was able to include an example in the book. Since that time the ODS EXCEL destination has been released as a supported feature of SAS available to anyone using any version of SAS that has the third maintenance release of SAS 9.4 or greater as the base product, including SAS University Edition®.

#### **PROBLEM**

One issue that I have found over the years is that many programmers have a hard time (or take no time) searching for details of SAS coding features. Many new programmers confine themselves to cutting and pasting old code and tweaking (a technical term) for their needs today, and tomorrow, and the next day, and … so on. Think about the programs you are writing. Do you still see code that uses "PROC IMPORT" or PROC EXPORT"? If you do, then do you also have procedures set up to manually reformat the output Excel files? The new ODS EXCEL destination may be able to make you coding easier.

#### **ODS DESTINATION EXCEL**

All ODS commands are described in the SAS online manual [1] "SAS® 9.4 Output Delivery System: User's Guide, Fourth Edition" including the commands that relate to the EXCEL destination. I found a copy at the following SAS web site:<http://support.sas.com/documentation/cdl/en/odsug/67921/PDF/default/odsug.pdf> For this paper I have reformatted some of the information from "Chapter 6 The Dictionary of ODS Language Statements". Specifically, the ODS EXCEL Statement section. While the final authority will always be the SAS documentation I have reformatted information on Page 292 and following to put the information into a tabular format to get as much information into the limited space available here. Because this EXCEL destination is now part of ODS, it is part of any version of SAS that has at its base the third maintenance release of SAS 9.4 or greater.

In addition, as part of ODS the EXCEL destination also works on at least some "NON-Windows" based computer systems. See the SAS documentation to see which platforms are available. One system is the z/OS operating system that is usually found on IBM mainframes. This Excel destination works when using HFS files and directories, See the manual for more information.

## **OPTIONS**

ODS option statements can stand independent of each other. What I mean by that is the ODS EXCEL FILE= statement and the ODS EXCEL OPTIONS statements do not need to be on the same statement. For example the following two code segments (as coded in SAS University Edition) do the same thing.

NOTE - SAS University Edition directory and file definitions vary slightly from standard SAS installation file definitions and are used throughout this paper.

```
filename aa "/folders/myfolders/Excel_File_1.xlsx";
ods excel file=aa;
ods excel options(orientation='LANDSCAPE');
ods excel options(zoom='75');
    proc print data=sashelp.shoes;
       by region;
    run;
ods excel close;
run; 
/* and */filename bb "/folders/myfolders/Excel_File_2.xlsx";
ods excel file=bb;
ods excel options(orientation='LANDSCAPE' zoom='75');
    proc print data=sashelp.shoes;
       by region;
    run;
ods excel close;
run;
```
The ODS EXCEL statement has both additional arguments and options that can be applied to build and modify the output Excel file. I have listed below additional arguments and created a table of the options. I consider most of the options to be more useful than the arguments, but acknowledge the arguments have value too. See the manual [1, page 292 et al] for more information. This paper only uses the FILE and CLOSE additional arguments. The input SAS file is the WORK.SHOES file for all examples.

- (ID= identifier)
- ANCHOR='anchor-name'
- AUTHOR='text-string'
- BOX\_SIZING=(CONTENT\_BOX | BORDER\_BOX)
- CATEGORY='text-string'
- CLOSE
- COMMENTS='text-string'
- CSSSTYLE='file-specification'<(media-type1<...media-type-10>)>
- DOM<="external-file">
- DPI='number'
- EXCLUDE exclusion(s) | ALL | NONE
- FILE='file-specification'
- GFOOTNOTE | NOGFOOTNOTE
- GTITLE | NOGTITLE
- IMAGE\_DPI='number'
- KEYWORDS='text-string'
- OPTIONS (< suboption(s)>)
- SASDATE
- SELECT selection(s) | ALL | NONE
- SHOW
- STATUS='text-string'
- STYLE= style-override(s)
- TEXT='text-string'
- TITLE='text-string'
- WORK='fileref' | 'directory-name'

The following table was adapted from "Chapter 6 The Dictionary of ODS Language Statements" [1, page 299 et al]

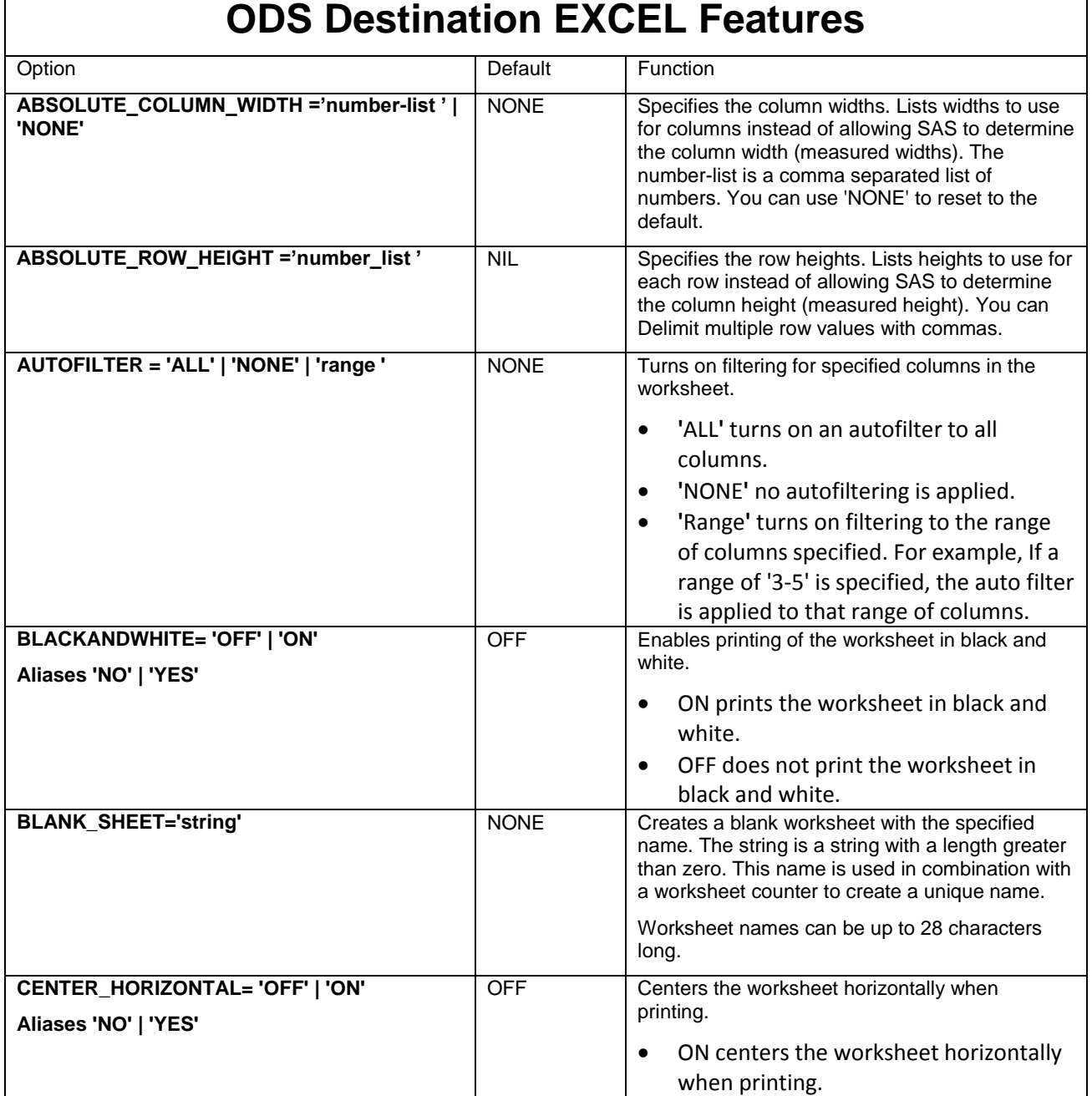

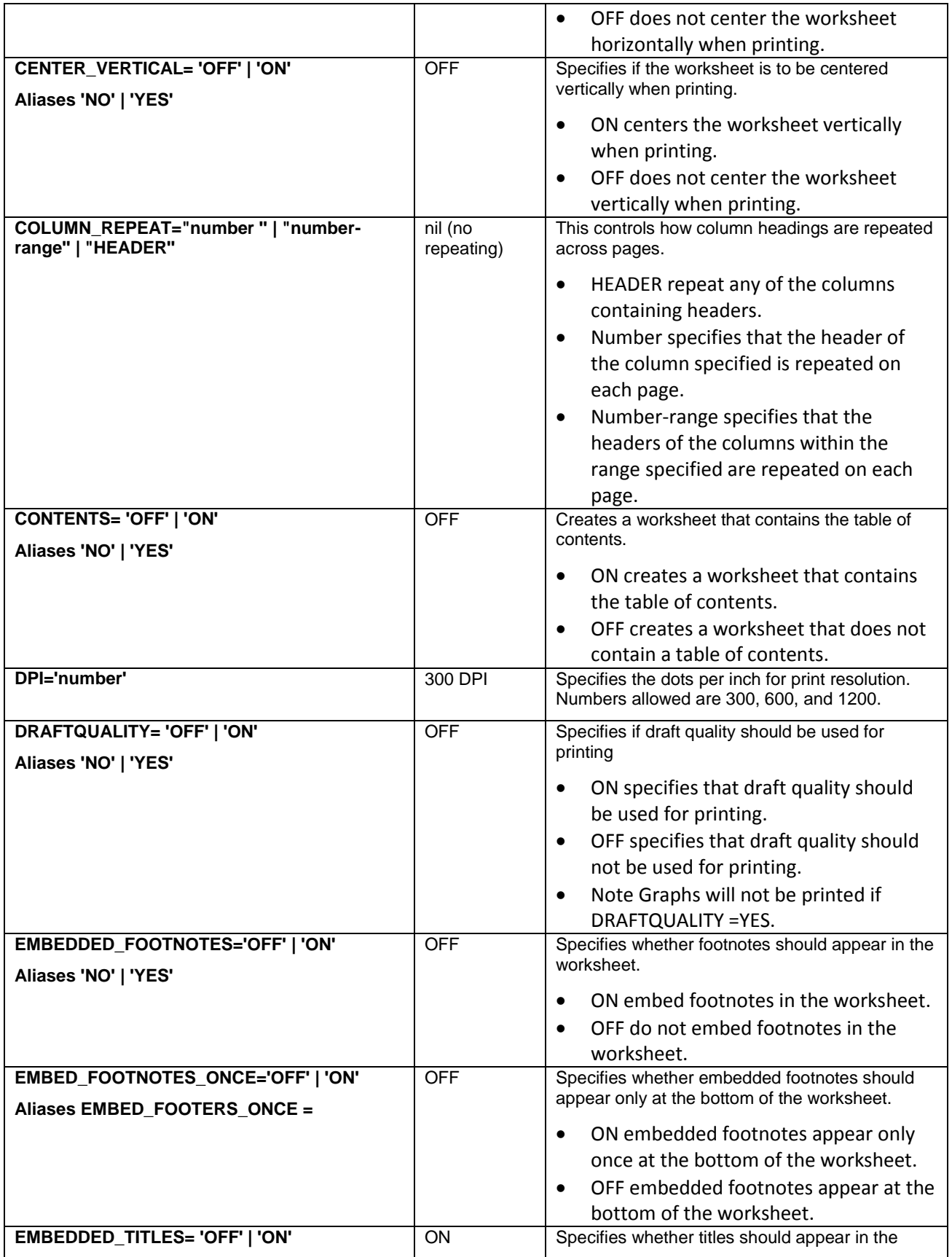

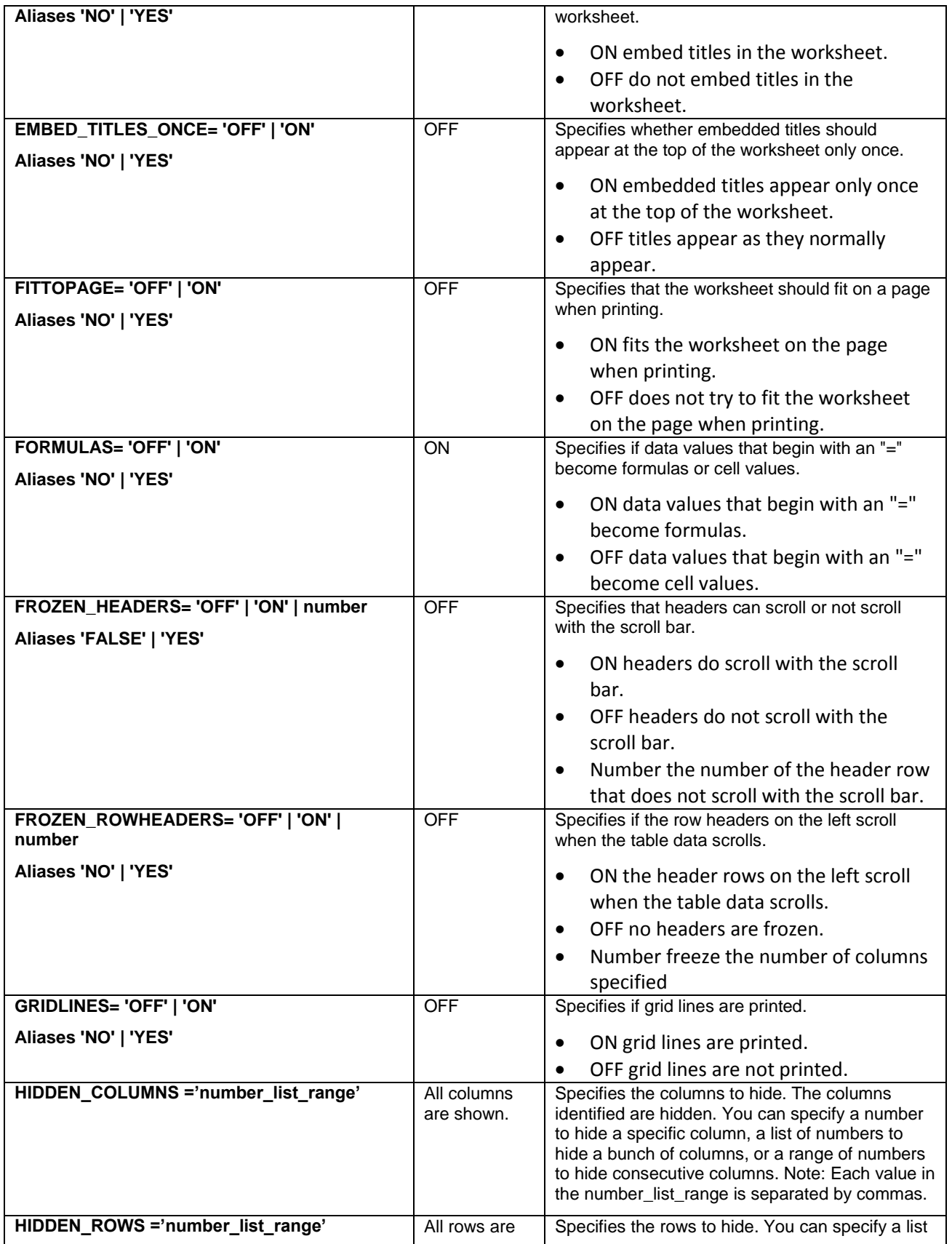

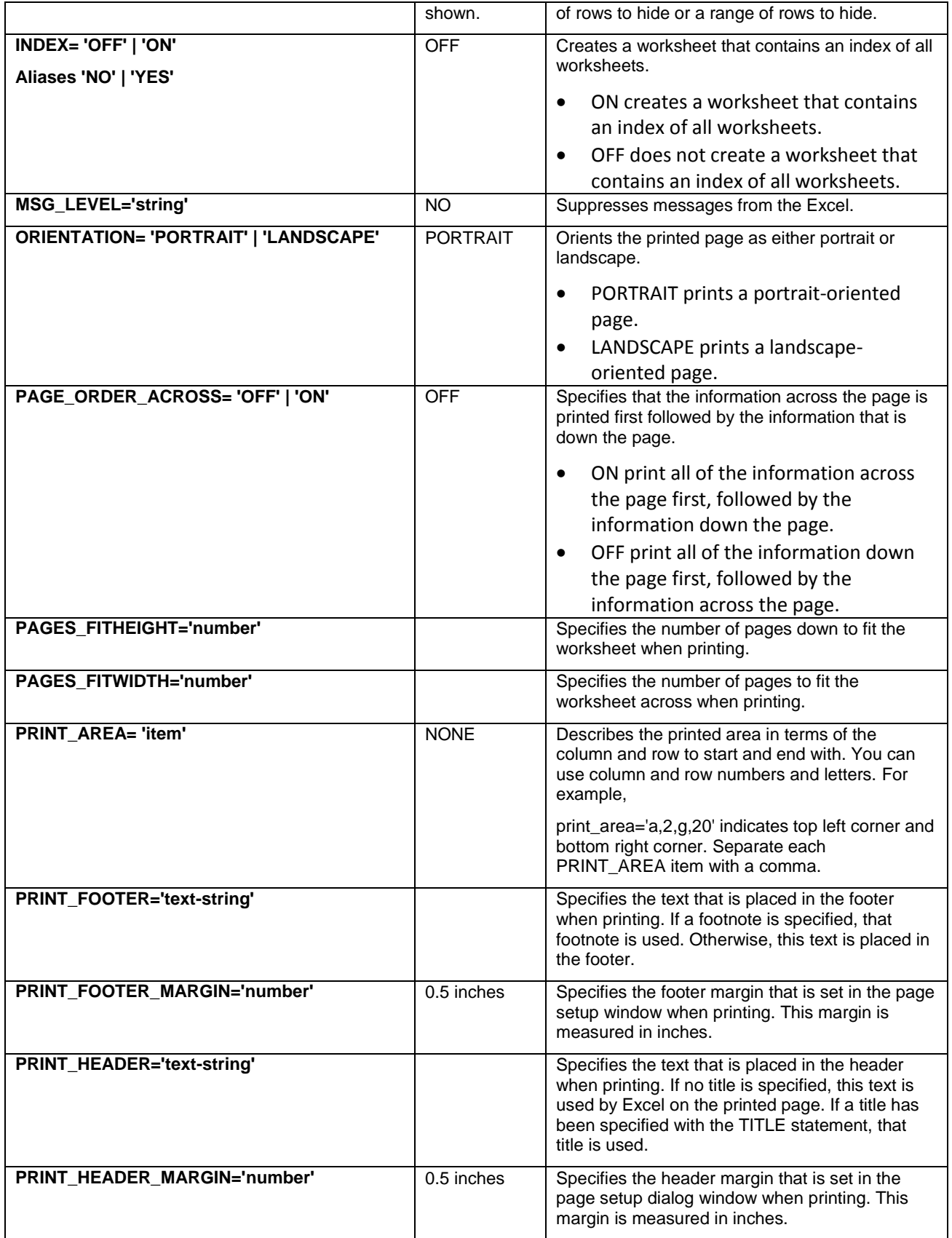

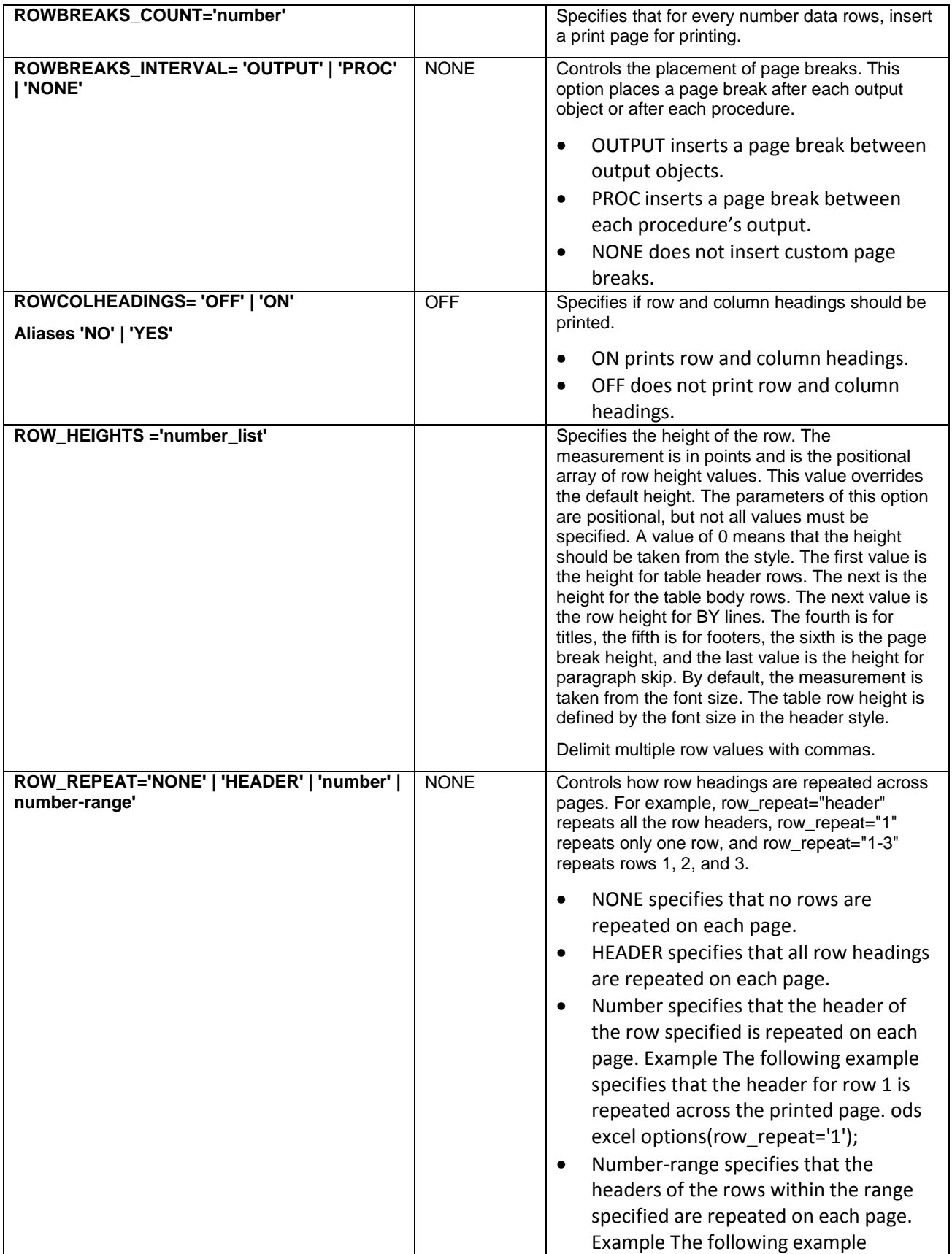

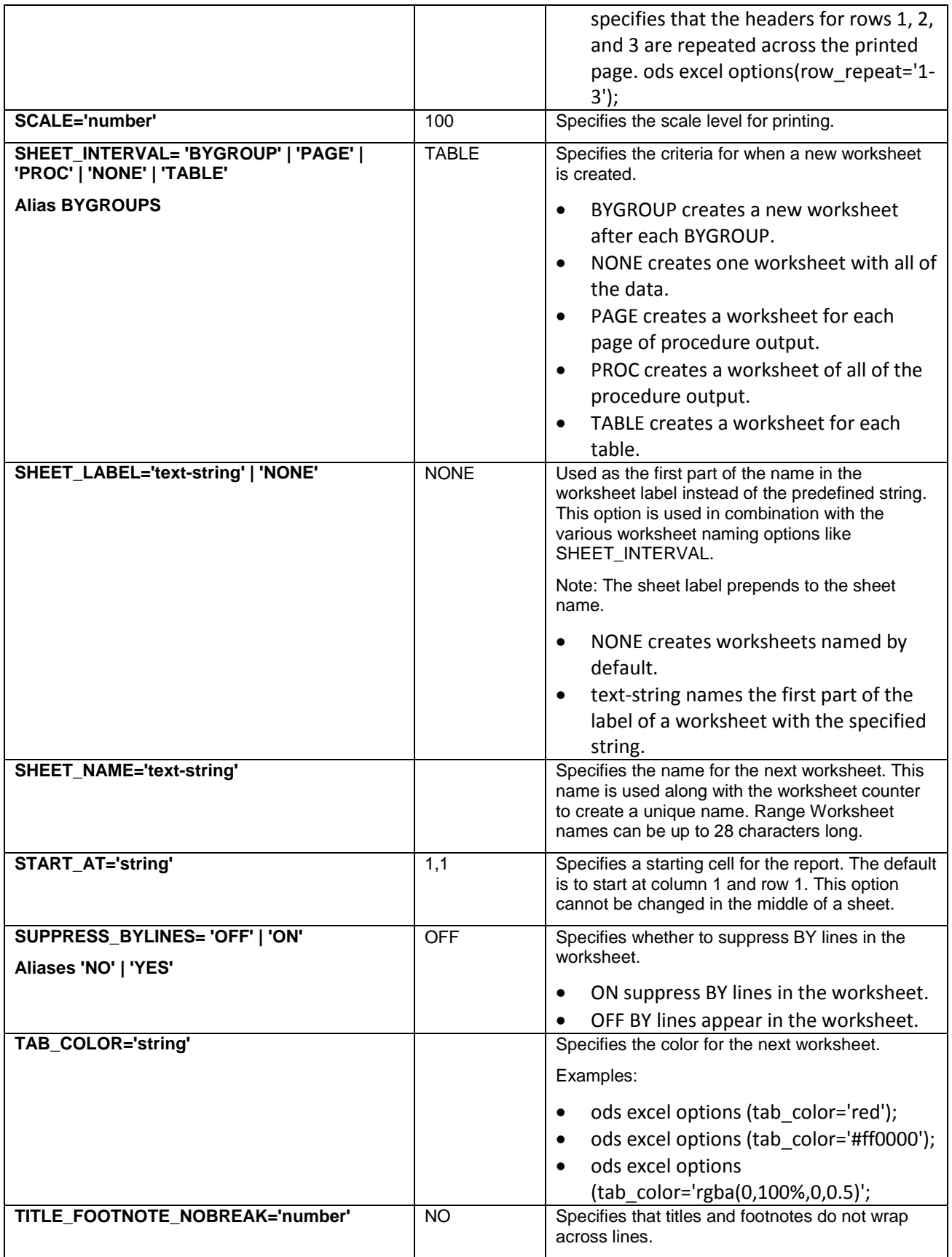

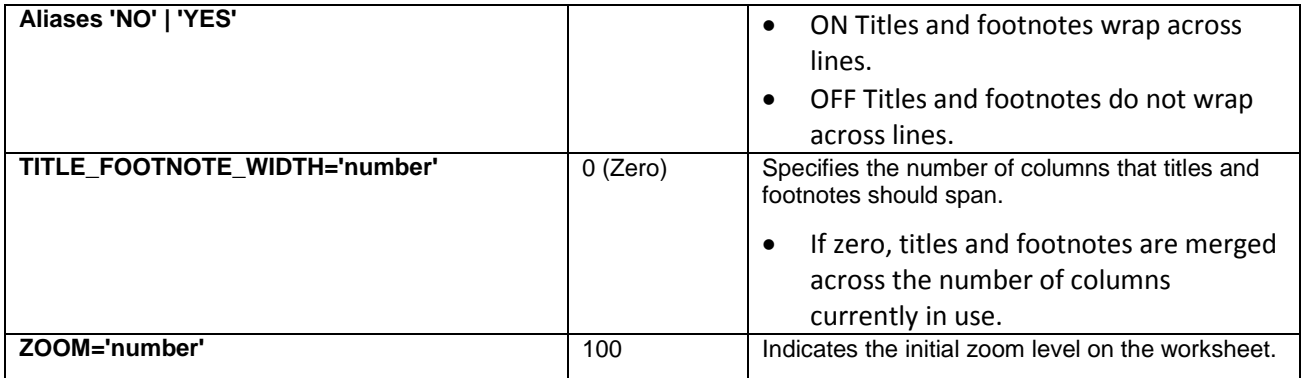

Sample usage of the options follows, this can also be found in the manual [1, page 299 et. al.]

- 1. Example: ods excel options(absolute\_column\_width='16');
- 2. Example: ods excel options(absolute row height='20');
- 3. Example: ods excel options(autofilter='all');
- 4. Example: ods excel options(blackandwhite='on');
- 5. Example: ods excel options(blank sheet='SAS Sheet 1');
- 6. Example: ods excel options(center horizontal='yes');
- 7. Example: ods excel options(center\_vertical='yes');
- 8. Example: ods excel options(column repeat='1');
- 9. Example: ods excel options(contents='yes');
- 10. Example: ods excel options(dpi='600');
- 11. Example: ods excel options(draftquality='on');
- 12. Example: ods excel options(embedded\_footnotes='yes');
- 13. Example: ods excel options(embed\_footnotes\_once='yes');
- 14. Example: ods excel options(embedded titles='on');
- 15. Example: ods excel options(embed\_titles\_once='on');
- 16. Example: ods excel options(fittopage='on');
- 17. Example: ods excel options(formulas='off');
- 18. Example: ods excel options(frozen headers='on');
- 19. Example: ods excel options(frozen\_rowheaders='yes');
- 20. Example: ods excel options(gridlines='on');
- 21. Example: ods excel options(hidden\_columns='1, 2, 5, 6, 8-10');
- 22. Example: ods excel options(hidden\_rows='1,2,5,6,8-10');
- 23. Example: ods excel options(index='on');
- 24. Example: ods excel options(msg\_level='NO');
- 25. Example: ods excel options(orientation='landscape');
- 26. Example: ods excel options(page\_order\_across='on');
- 27. Example: ods excel options(pages\_fitheight='3');
- 28. Example: ods excel options(pages\_fitwidth='3');
- 29. Example: ods excel options(print area='a,2,g,20');
- 30. Example: ods excel options(print footer="Draft Copy for Review text");
- 31. Example: ods excel options(print footer margin="2");
- 32. Example: ods excel options(print\_header='My custom header');
- 33. Example: ods excel options(print header margin="1");
- 34. Example: ods excel options(rowbreaks\_count="20");
- 35. Example: ods excel options(rowbreaks interval='proc');
- 36. Example: ods excel options(rowcolheadings='on');
- 37. Example: ods excel options(row\_heights='20,50,100,20,50,100,50');
- 38. Example: ods excel options(row\_repeat='HEADER');
- 39. Example: ods excel options(scale='10');
- 40. Example: ods excel options(sheet interval='proc');
- 41. Example: ods excel options(sheet label='country');
- 42. Example: ods excel options(sheet name='PROC REPORT Stats');
- 43. Example: ods excel options(start at='2,2');
- 44. Example: ods excel options(suppress bylines='on');
- 45. Example: ods excel options(tab color='red');
- 46. Example: ods excel options(title footnote nobreak='yes' embedded titles='yes');
- 47. Example: ods excel options(title footnote width='10');
- 48. Example: ods excel options(zoom='75');

## **CODE AND RESULTS**

I cannot give examples for all of these options but I will present several options and the output EXCEL workbook results.

## **EXAMPLE 1:**

The following code should provide an interesting output EXCEL file. I am changing the cell sizes and setting up a landscape printout. The by statement in the PROC PRINT step caused the paging of the outputs by region to be in different worksheets. The output shown is for the by group of "Asia" but all of the by groups are in the workbook:

```
filename aa "/folders/myfolders/Excel_File_1.xlsx";
ods excel file=aa;
ods excel options (ABSOLUTE COLUMN WIDTH='5,10,15,20,25,30,35'
                  ABSOLUTE ROW HEIGHT='30,10'
                  orientation='LANDSCAPE' );
    proc print data=sashelp.shoes;
       by region;
    run;
ods excel close;
run;
```
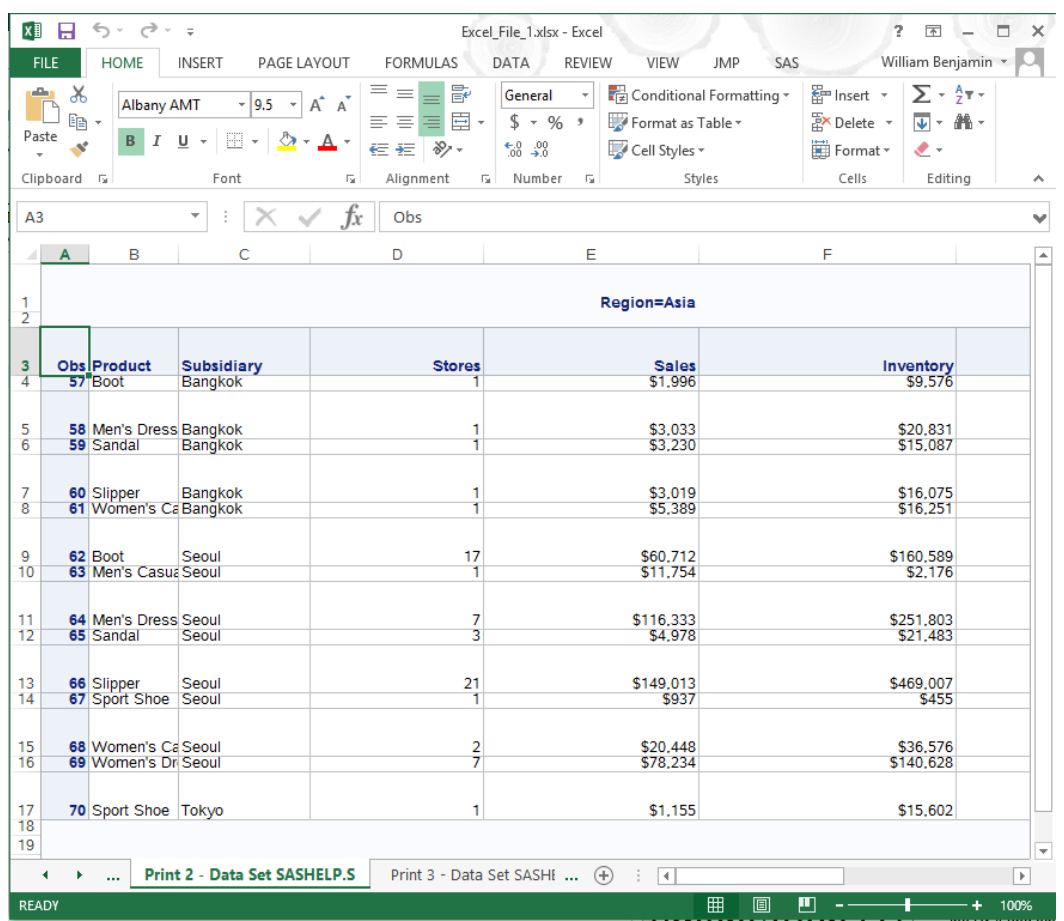

Note that each column is bigger than the one to the left, and the cell heights alternate.

And the output orientation is landscape not the default of Portrait.

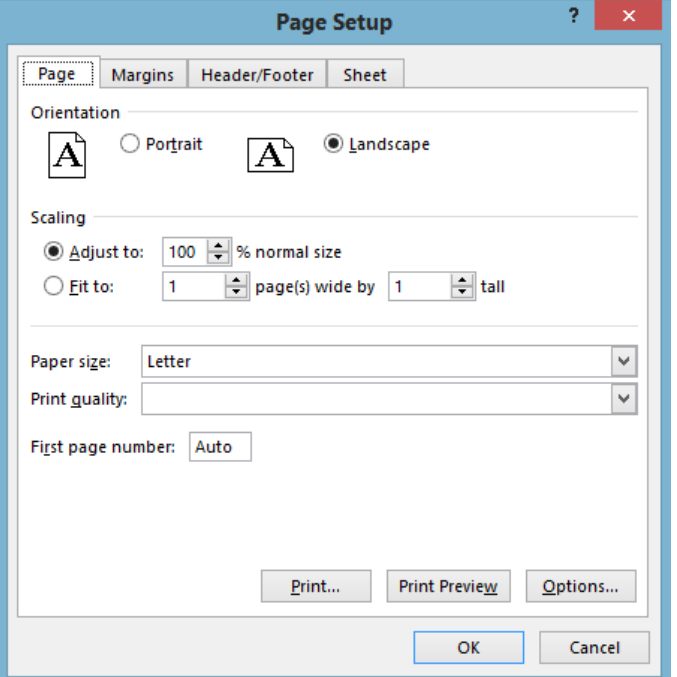

## **EXAMPLE 2:**

In this example I am applying an "Auto Filter" to three columns, hiding two columns, turning the tabs "RED", and applying a printout mode of landscape to the output EXCEL workbook. This still has individual sheets for each "BY" group with the "Asia" group shown.

```
filename bb "/folders/myfolders/Excel_File_2.xlsx";
ods excel file=bb;
ods excel options(autofilter='1-3'
                  hidden columns='5,6'
                  tab color='red'
                  orientation='LANDSCAPE' );
    proc print data=sashelp.shoes;
       by region;
    run;
ods excel close;
run;
```
Notice here that columns "E" and "F" are hidden and columns "A", "B", and "C" are filtered. When you open the workbook the tabs may be shown as shaded with a color gradient. When you select a tab the others change to a solid color.

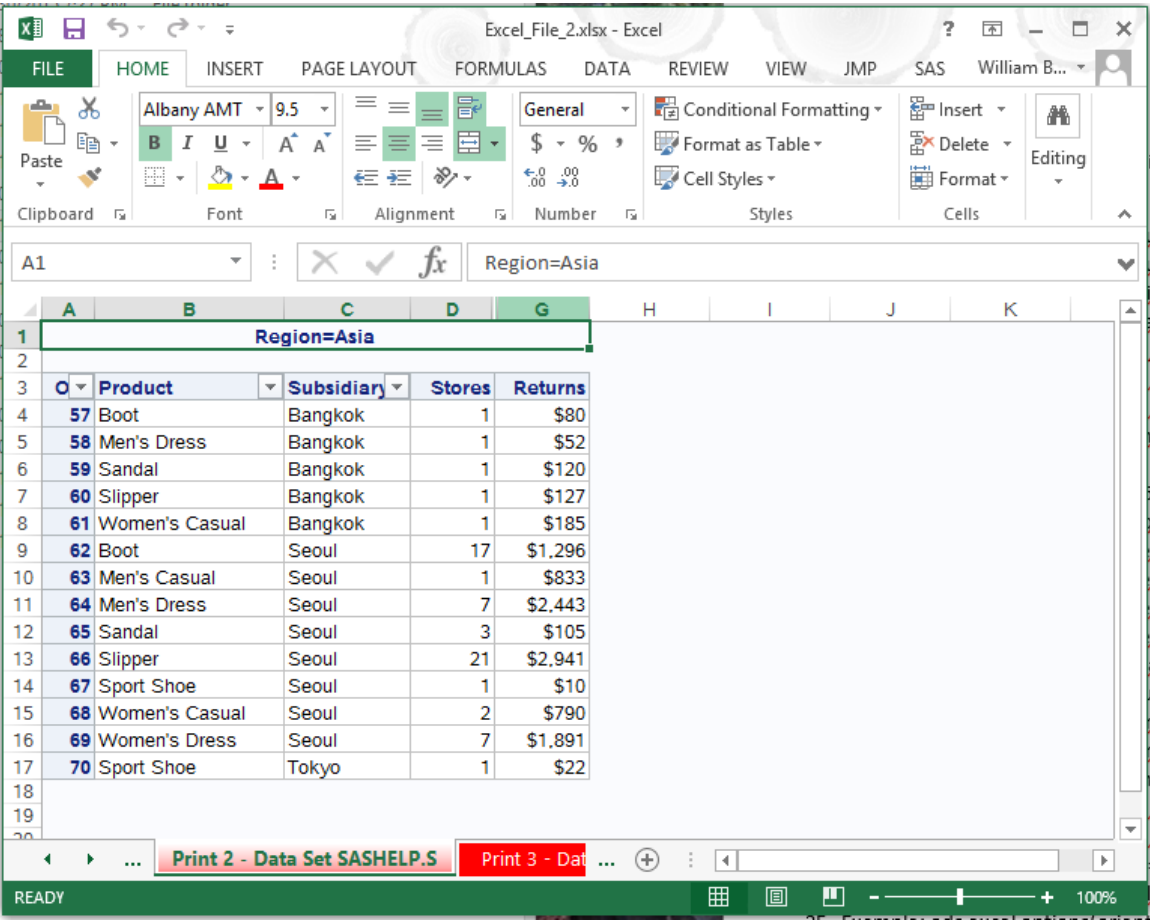

## **EXAMPLE 3:**

My third example adds a little flare to the output by adding titles and footnotes to the Worksheet pages by adding titles and footnotes that are common on every page.

```
filename bb "/folders/myfolders/Excel File 3.xlsx";
Title "Listing of the Shoes Dataset By Region";
Footnote "Data Shown by Region";
ods excel file=bb;
ods excel options(EMBEDDED_TITLES='ON'
                  EMBED_FOOTNOTES_ONCE='ON'
                  FROZEN HEADERS="ON'
                  scale='110'); proc print data=sashelp.shoes;
       by region;
    run;
ods excel close;
run;
```
This output workbook also shows the scale percentage as being 110% and to highlight a point I scrolled the EXCEL worksheet down to verify that the header rows were frozen. Notice the EXCEL row counter skips from 5 to 15. This is the same data as shown in examples 1 and 2.

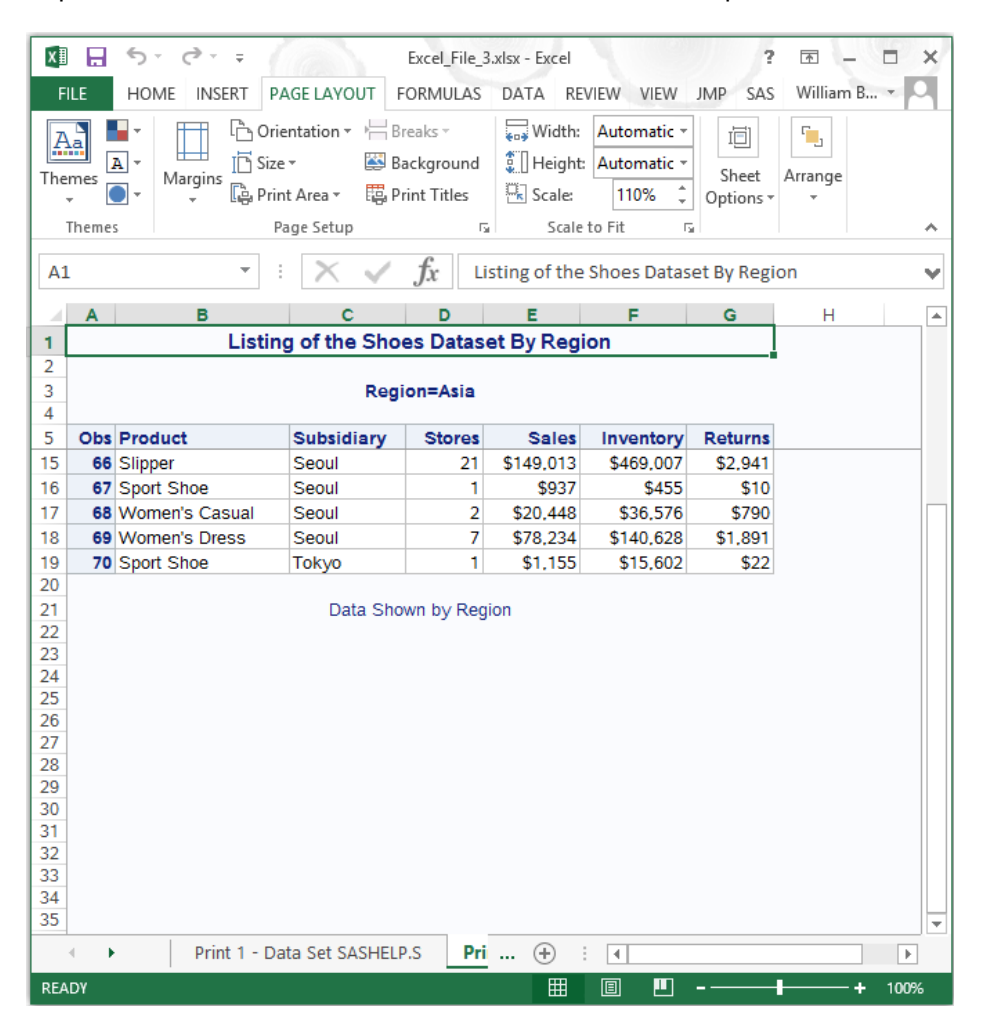

## **EXAMPLE 4:**

In this example the worksheet names are changed and the output is shifter to start in row "3" and column "C".

```
filename bb "/folders/myfolders/Excel_File_4.xlsx";
Title "Listing of the Shoes Dataset By Region";
Footnote "Data Shown by Region";
ods excel file=bb;
ods excel options(EMBEDDED_TITLES='ON'
                  EMBED_FOOTNOTES_ONCE='ON'
                  FROZEN HEADERS='ON'
                  SUPPRESS_BYLINES='ON'
                  SHEET LABEL='Shoes'
                  Start at='3,3');
   proc print data=sashelp.shoes;
      by region;
    run;
ods excel close;
run;
```
Also notice that the BY line header "REGION=Asia" in missing on this page (all pages really), and the headers are still frozen.

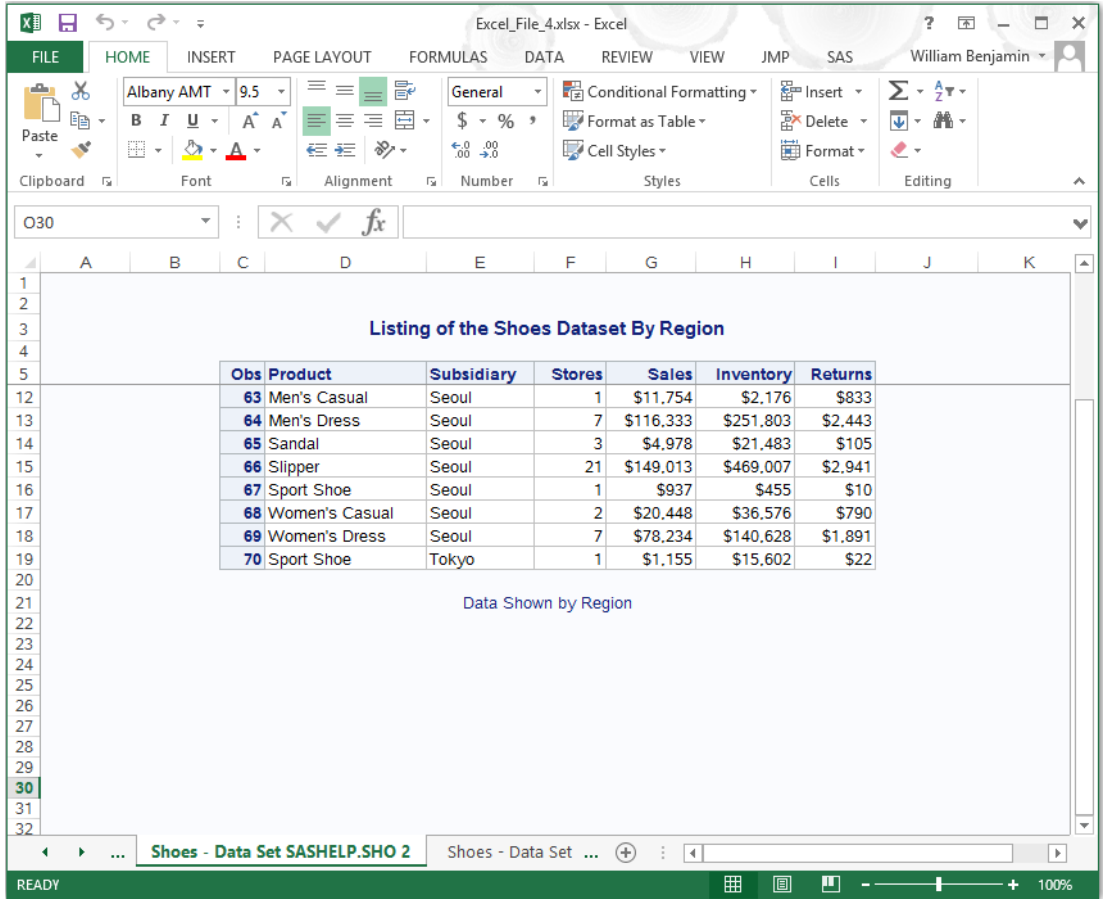

## **CONCLUSION**

I hope you have figured out by now that this new ODS destination called "EXCEL" is a powerful addition to the SAS system. The most important part of the tool is that it is part of the Output Delivery System (ODS) of Base SAS and creates EXCEL output files in the native EXCEL format for \*.xlsx files. Additionally you can now write the native format EXCEL workbooks on non-windows computer systems.

# **REFERENCES**

[1] SAS Institute Inc. 2015. SAS® 9.4 Output Delivery System: User's Guide, Fourth Edition. Cary, NC: SAS Institute Inc.

[2] Benjamin, William E., Jr. 2015. *Exchanging Data Between SAS® and Microsoft Excel: Tips and Techniques to Transfer and Manage Data More Efficiently,* Cary, NC: SAS Institute Inc.

### **CONTACT INFORMATION**

Your comments and questions are valued and encouraged. Contact the author at:<br>Name: William E Beniamin Jr Name: William E Benjamin Jr<br>Enterprise: Owl Computer Consult Owl Computer Consultancy, LLC Address: P.O.Box 42434<br>City, State ZIP: Phoenix AZ, 85 Phoenix AZ, 85080 Work Phone: 623-337-0269 E-mail: William@owlcomputerconsultancy.com

SAS and all other SAS Institute Inc. product or service names are registered trademarks or trademarks of SAS Institute Inc. in the USA and other countries. ® indicates USA registration.

Other brand and product names are trademarks of their respective companies.